みなと森と水ネットワーク会議

みなとモデル二酸化炭素固定認証制度

# ホームページ利用マニュアル

## 【事業者用】

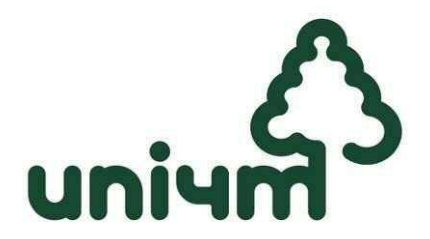

第3.2版 平成28年1月 はじめに

発行されたIDとパスワードのメモに使用できます。 パスワードは最初に変更することをおすすめします。

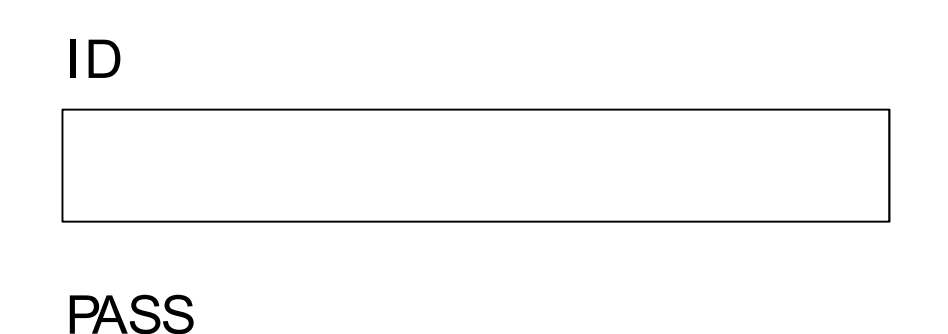

ログインサイトURL

<u n i 4mホームページに関する問い合わせ先> 港区環境リサイクル支援部環境課 地球温暖化対策担当 みなとモデル二酸化炭素固定認証制度事務局 〒105-8511 東京都港区芝公園1-5-25 TEL: 03-3578-2477

**【事業者ログイン画面】**

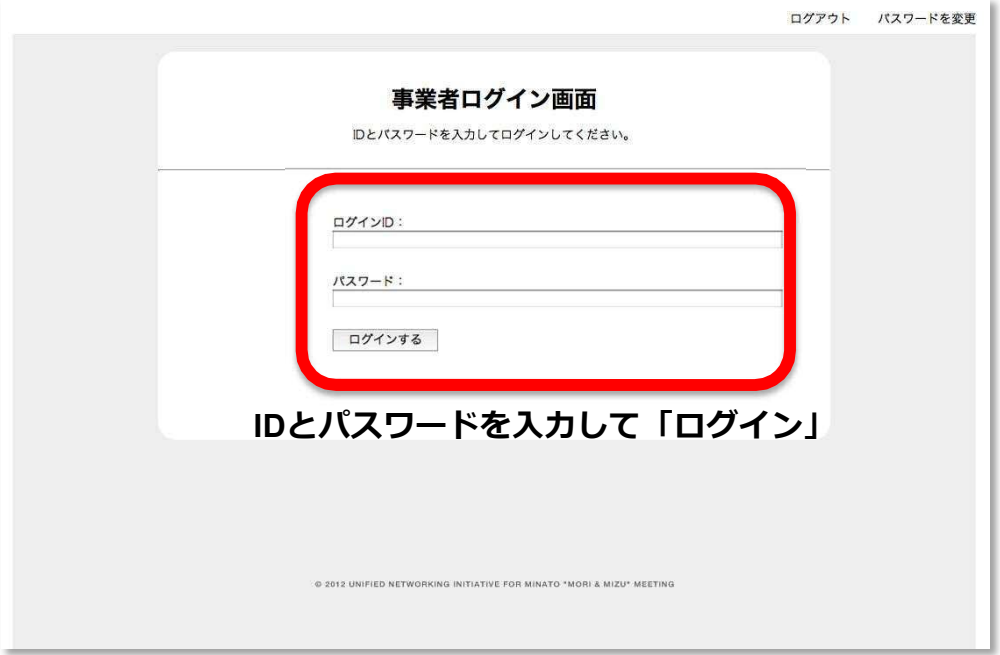

1: **ログインサイト**にアクセスします。

**http://www.uni4m.or.jp/admin/companies/sign\_in**

※推奨ブラウザ: I.E9.0以上、Firefox10.0以上、Chrome、Safari

- 2: **事業者ログイン画面**が表示されます。
- 3: **IDとパスワード**を入力し**「ログインする」**をクリックすると**事業者ホーム画面**に 進みます。

### **CAUTION**

※IDとパスワードは港区から送付されたものを使用してください。 ※ログインできない場合は、IDとパスワードの入力に誤りがないか確認してください。 ※IDとパスワードの入力に誤りがない場合で、ログインできないときは、みなとモデル 事務局(以下、「事務局」)へ連絡してください。

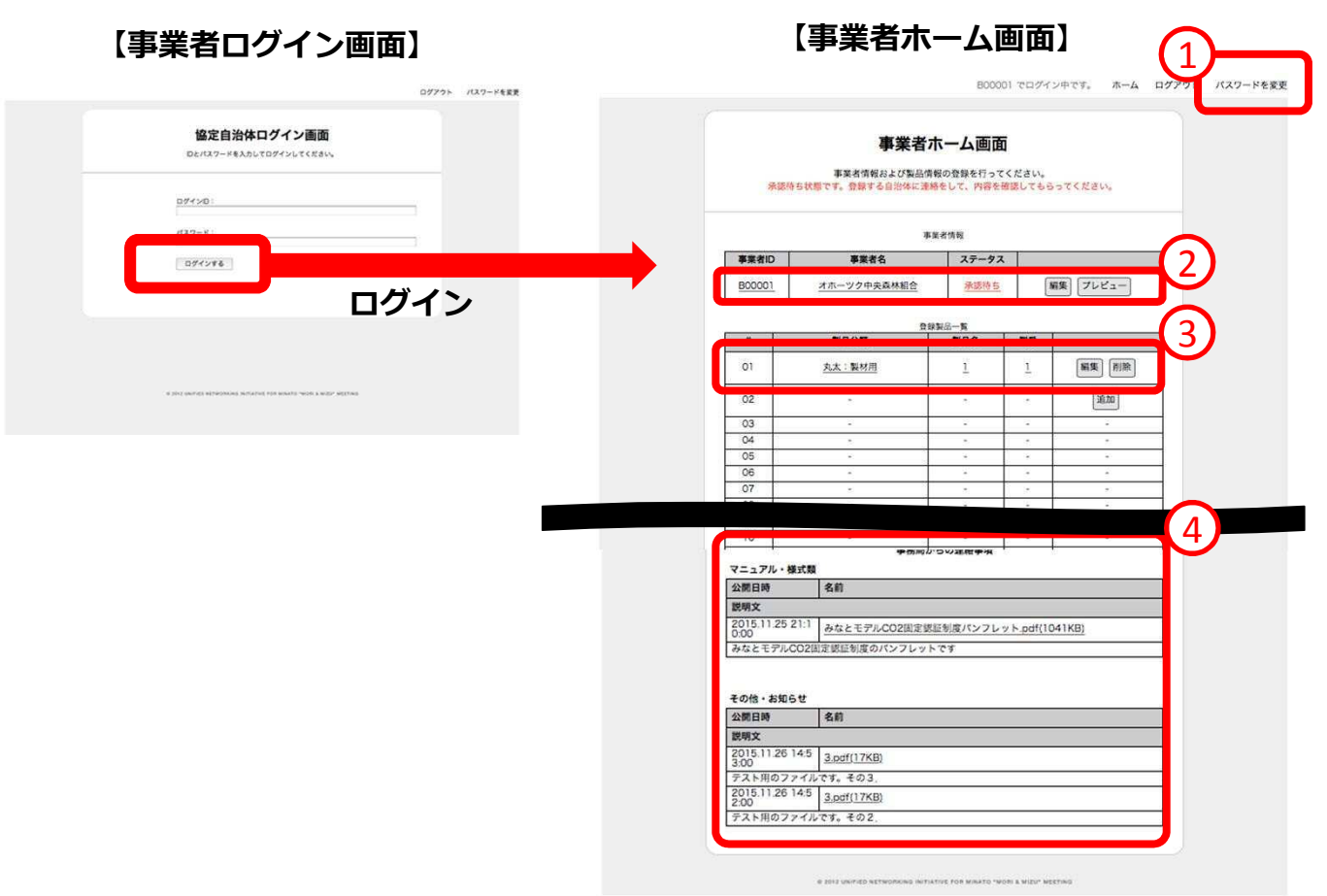

事業者ホーム画面で、操作したい項目を選択します。

**①パスワード変更** ⇒ 5ページへ

ログイン用のパスワードを変更できます。

不正利用防止のため、定期的なパスワード変更をおすすめします。

**②事業者情報の編集** ⇒ 6ページへ

会社の基本情報を入力します。

※「プレビュー」では入力内容が実際のWeb画面でどのように表示されるかを確認できます。

<ステータスの説明>

・**承認待ち** ・・・ 事務局での公開設定が済んでいない状態 (製品も含めて)

・**承認済み** ・・・ Webサイト上に情報が公開されている状態

**③取扱製品情報の登録** ⇒ 10ページへ

協定木材製品の詳細を入力します。1 25製品まで登録できます。

- ・新規登録 → 「追加」をクリック
- ・情報更新 → 「編集」または「削除」をクリック

#### **4事務局からの連絡事項 ⇒ 16ページへ**

事務局から配布されるファイル等がいつでもダウンロードできます。

**【パスワード変更画面】**

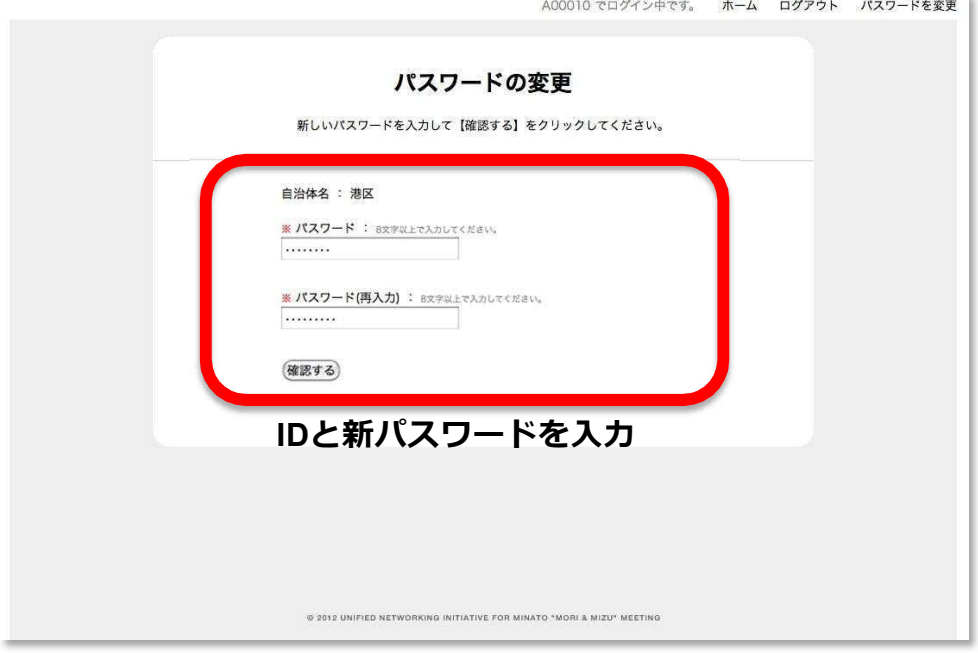

- 1: IDと新しく設定するパスワードを入力します。 ※パスワードは誤入力防止のため2回入力してください。
- 2: **「確認する」**をクリックすると完了です。 ※次回のログインから新パスワードを使用してください。

#### **CAUTION**

※パスワードは忘れたり紛失したりしないよう注意してください。

- 1: 各項目を入力します。入力にあたっては次ページを参照してください。
- 2: 入力を完了したら、**「確認する」**をクリックします。

## **【事業者情報登録画面】**

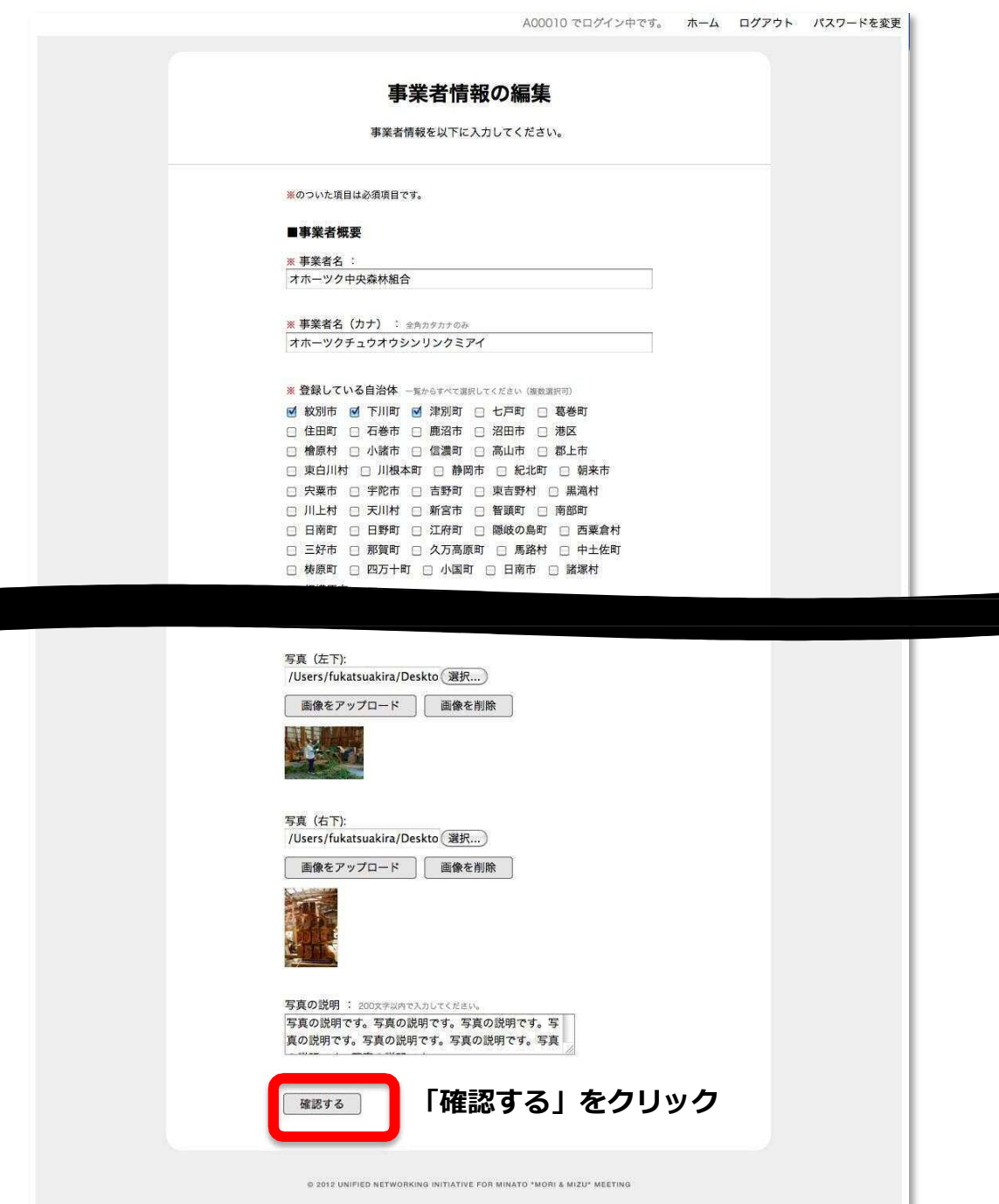

## **入力項目の説明** ※ **は必須入**

#### **力**

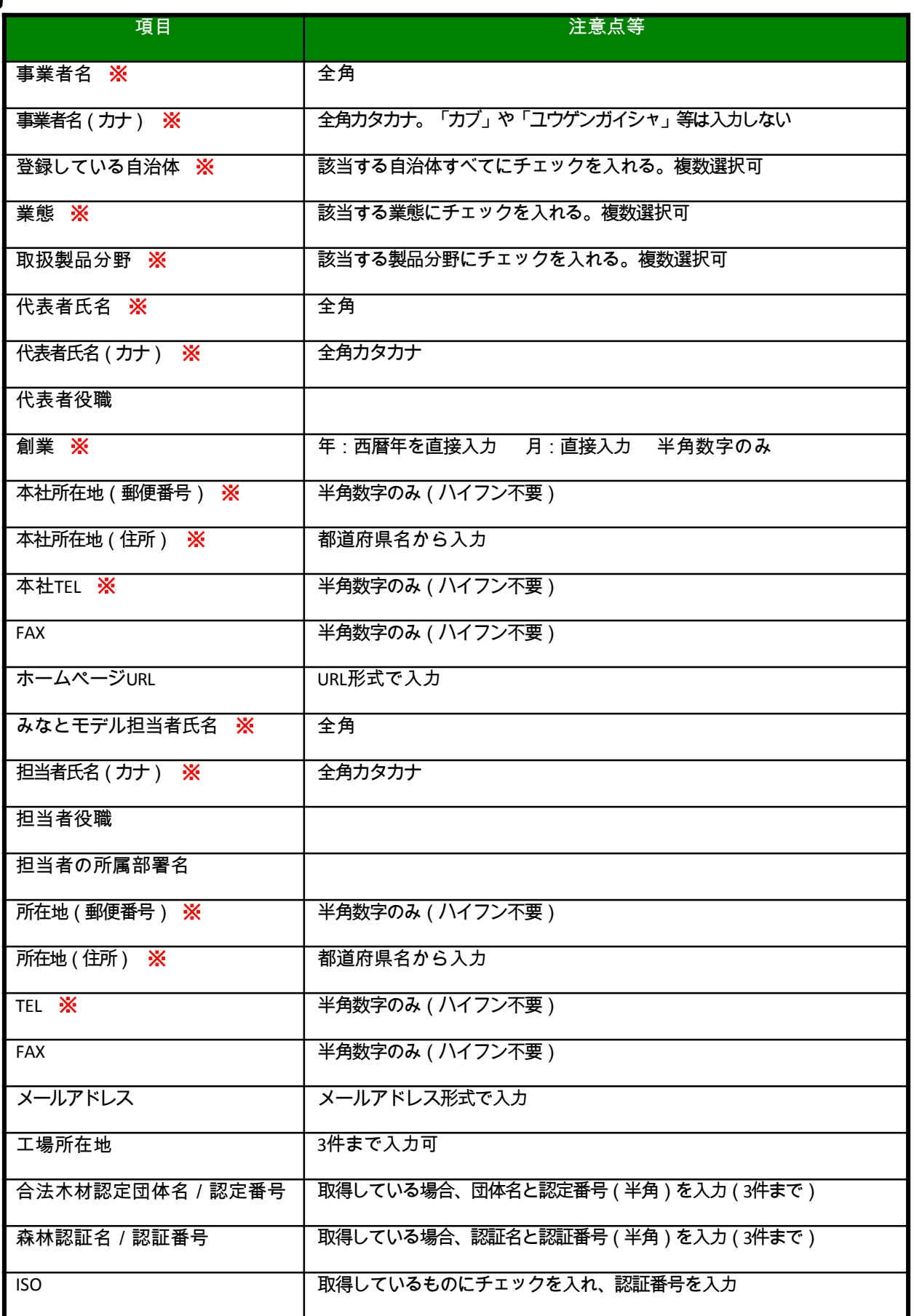

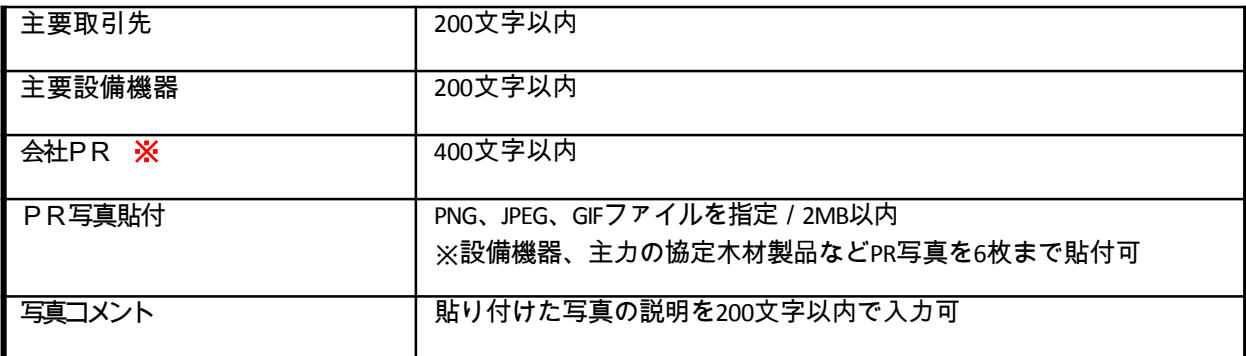

## **【注】 以下に該当する事業者は、登録書類の作成内容に合わせてWeb入力を行って ください。**

- □ 伐採のみを行う事業者
- □ 販売・流通事業者
- □ その他製品取扱事業者
- □ 特定取引のみの事業者 ※詳しくは「事業者登録の手引き」を参照してください。
- 3: **「確認する」**をクリックすると、確認画面に進みます。
	- ・内容に誤りがなければ**「登録する」**をクリックし、次に**取扱製品情報の登録**に進んで ください。
	- ・修正等を行う場合は**「修正する」**をクリックすると、情報入力画面に戻ります。

#### **CAUTION**

## **入力ルールに反している項目がある場合はエラーが表示されます。**

- (半角で入力すべきところを全角としている、必須入力項目の入力漏れなど)
- ⇒ 情報入力画面に戻り、エラー原因となっている項目を修正してください。

#### **CAUTION**

一時保存機能はありません。入力作業を中断する場合は以下の処理をおすすめします。 (1)必須入力欄すべてに何らかの入力をする(「あ」「0」など一文字で構いません) (2)いったん「登録する」としておき、次の機会に内容を修正する。 ※自治体からの連絡を受けて事務局で公開設定をしない限り公開されません

## **【確認画面】**

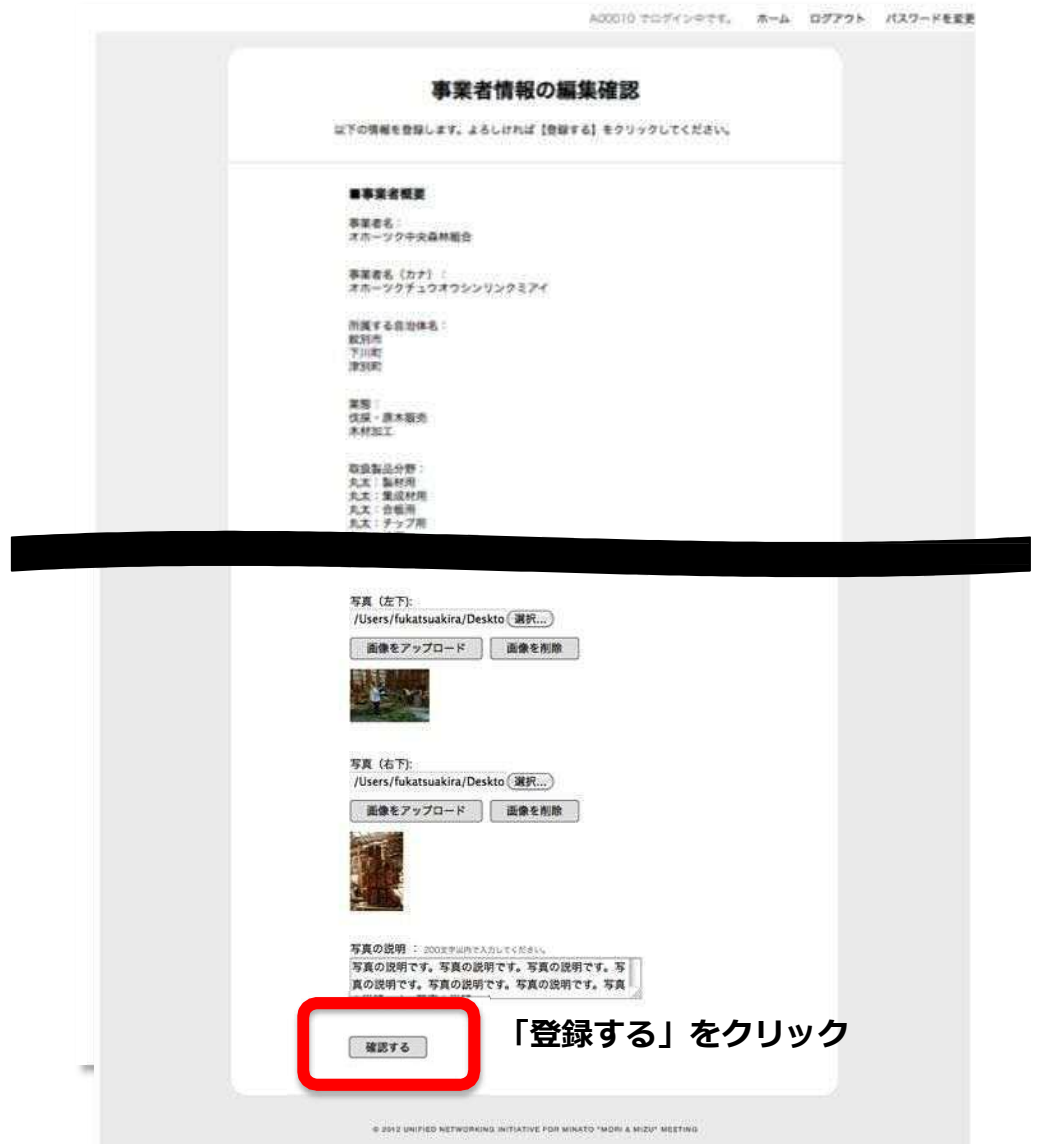

- 1: 各項目を入力します。入力にあたっては次ページを参照してください。
- 2: 入力を完了したら、**「確認する」**をクリックします。

**【取扱製品情報登録画面】**

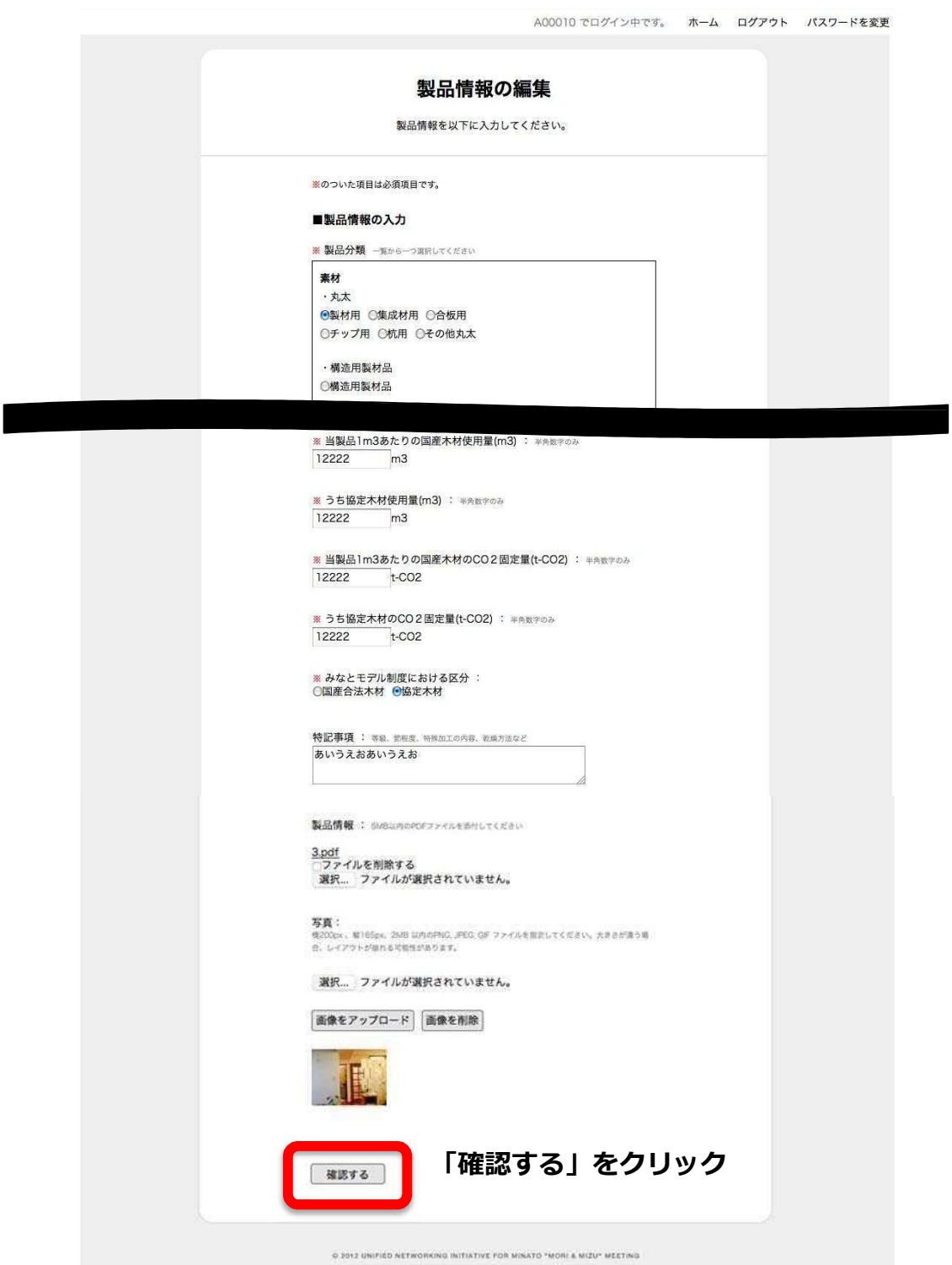

## **入力項目の説明** ※ **は必須入**

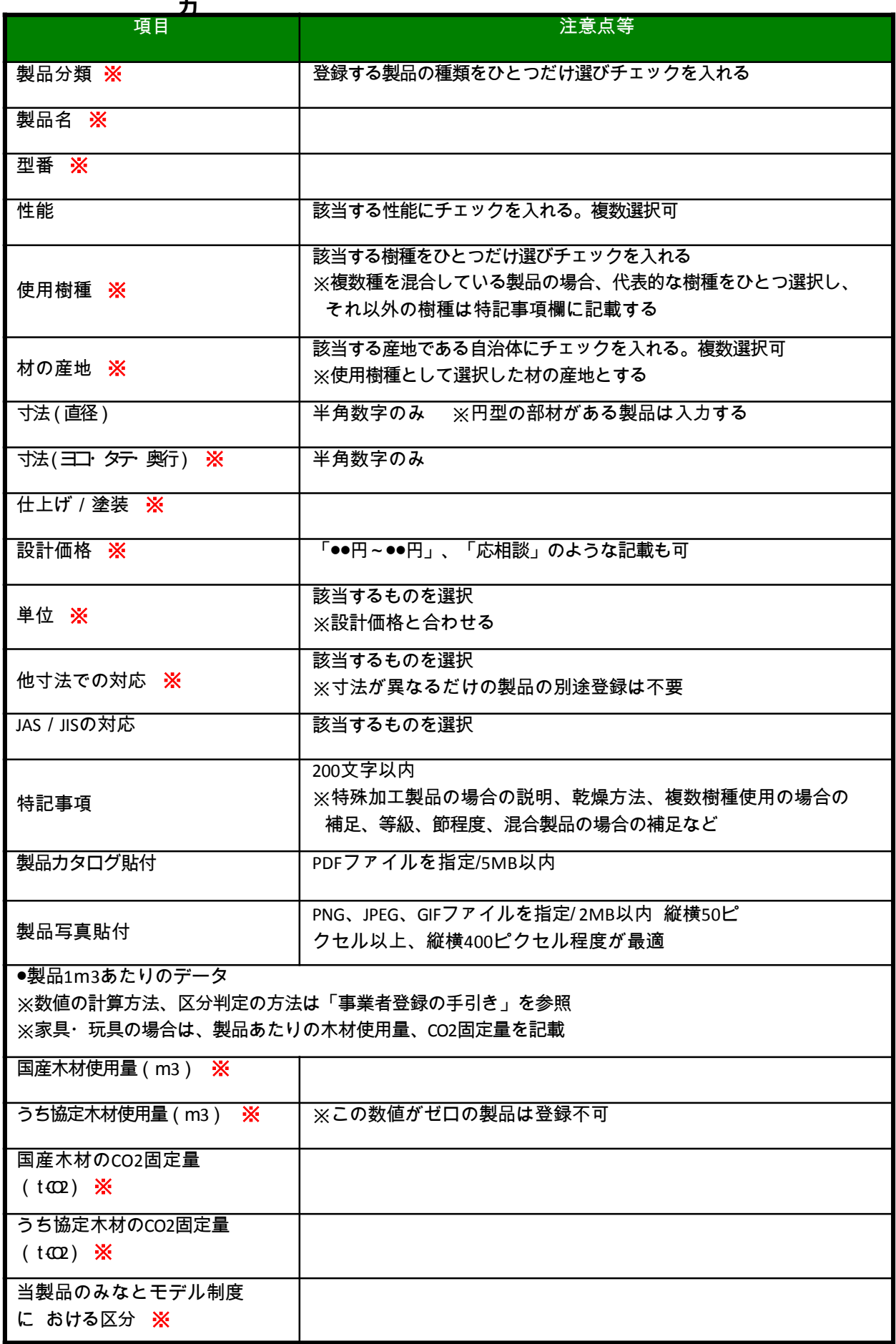

## **製品カタログ・製品写真の貼付について**

各製品のカタログや写真を登録製品情報に貼り付ける場合は下図の手順で行ってください。 ※カタログはPDFファイルを指定/5MB以内 ※写真はPNG、JPEG、GIFファイルを指定/2MB以内、

縦横50ピクセル以上、縦横400ピクセル程度が最適

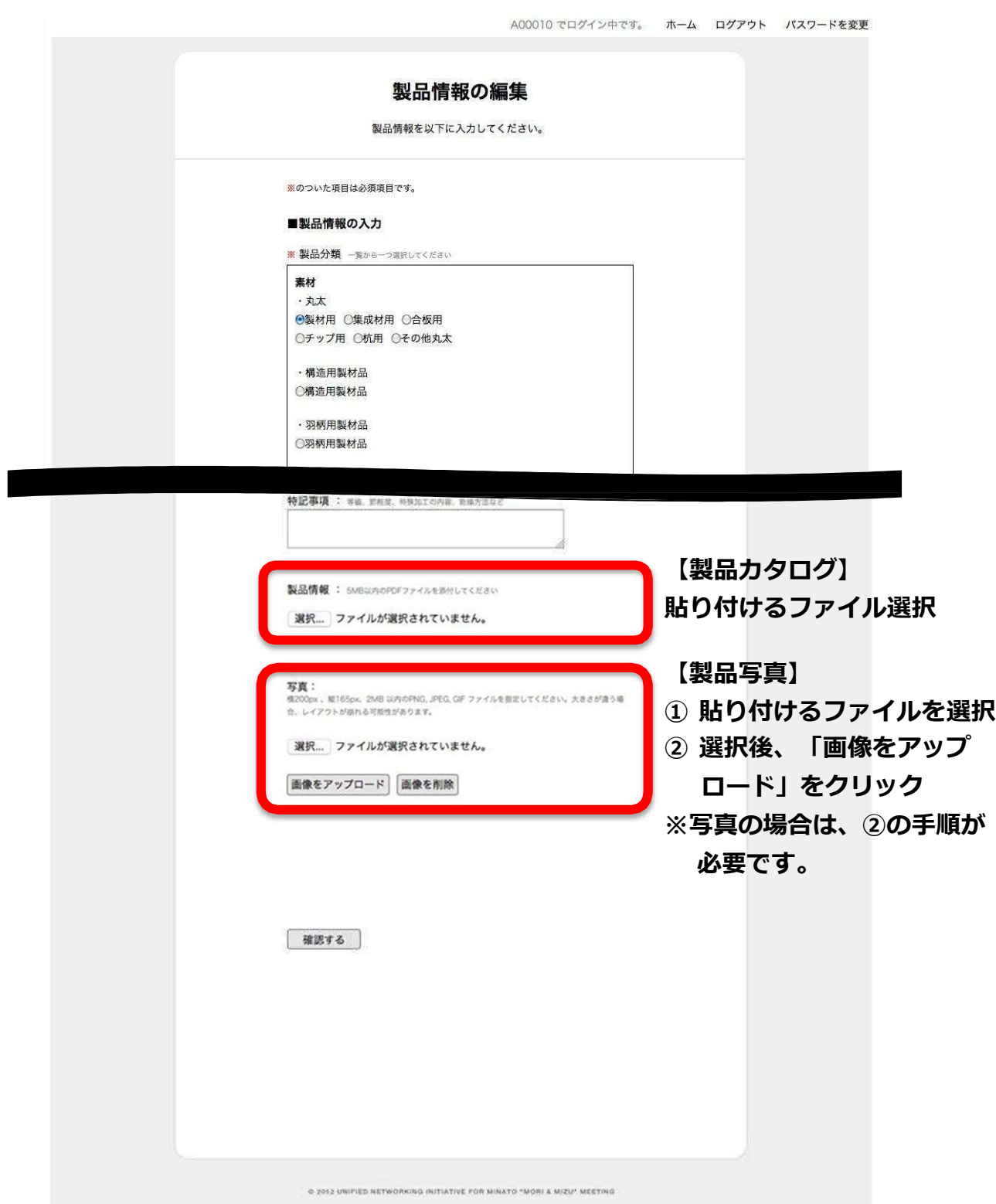

- 3: **「確認する」**をクリックすると、確認画面に進みます。
	- ・内容に誤りがなければ**「登録する」**をクリックします。
	- ・ほかに登録する製品があれば、事業者ホーム画面の製品欄から「追加」をクリックし、 他の取扱製品情報を入力してください。最大25製品が登録できます。
	- ・修正を行う場合は**「修正する」**をクリックすると、情報入力画面に戻ります。

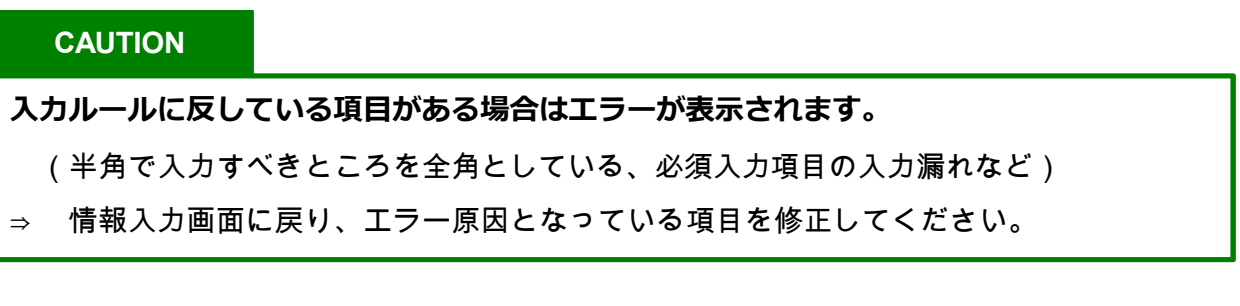

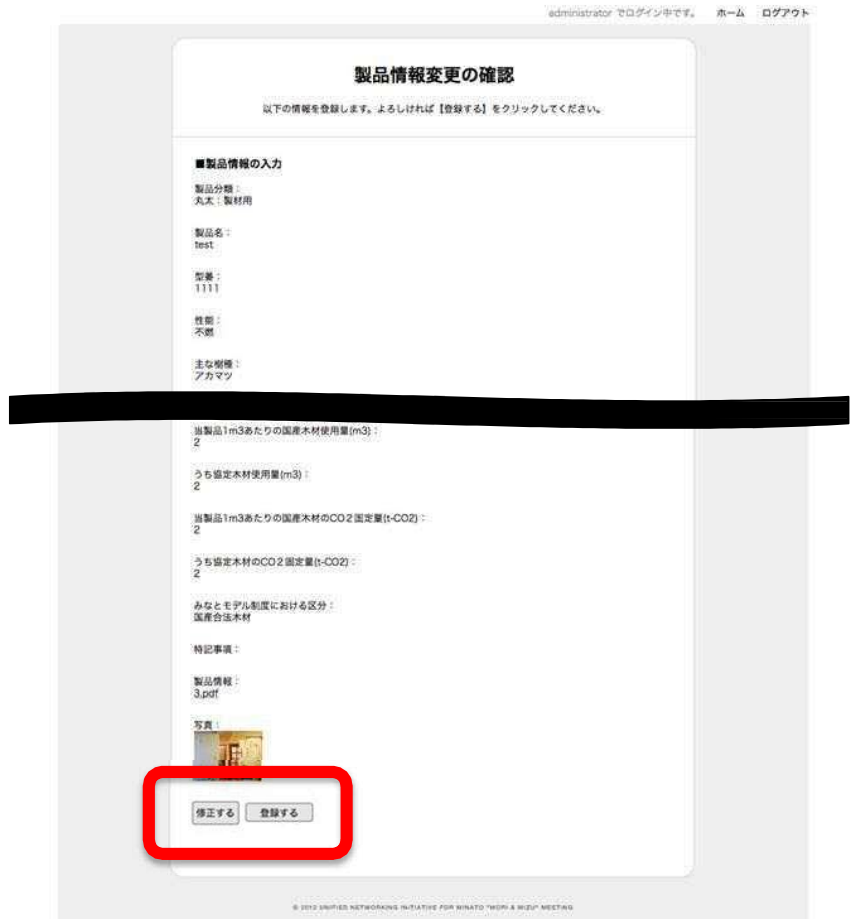

## **【確認画面】**

4: 製品の登録が完了したら、自治体に確認依頼の連絡をしてください。 自治体が確 認し、港区で公開設定を行った情報はWebサイト上に掲載されます。

**【事業者ページ】**

●入力した情報は、実際のホーム ページ上で右のように表示され ます。

※画面はサンプルです。公開時の 仕様と異なる場合があります。

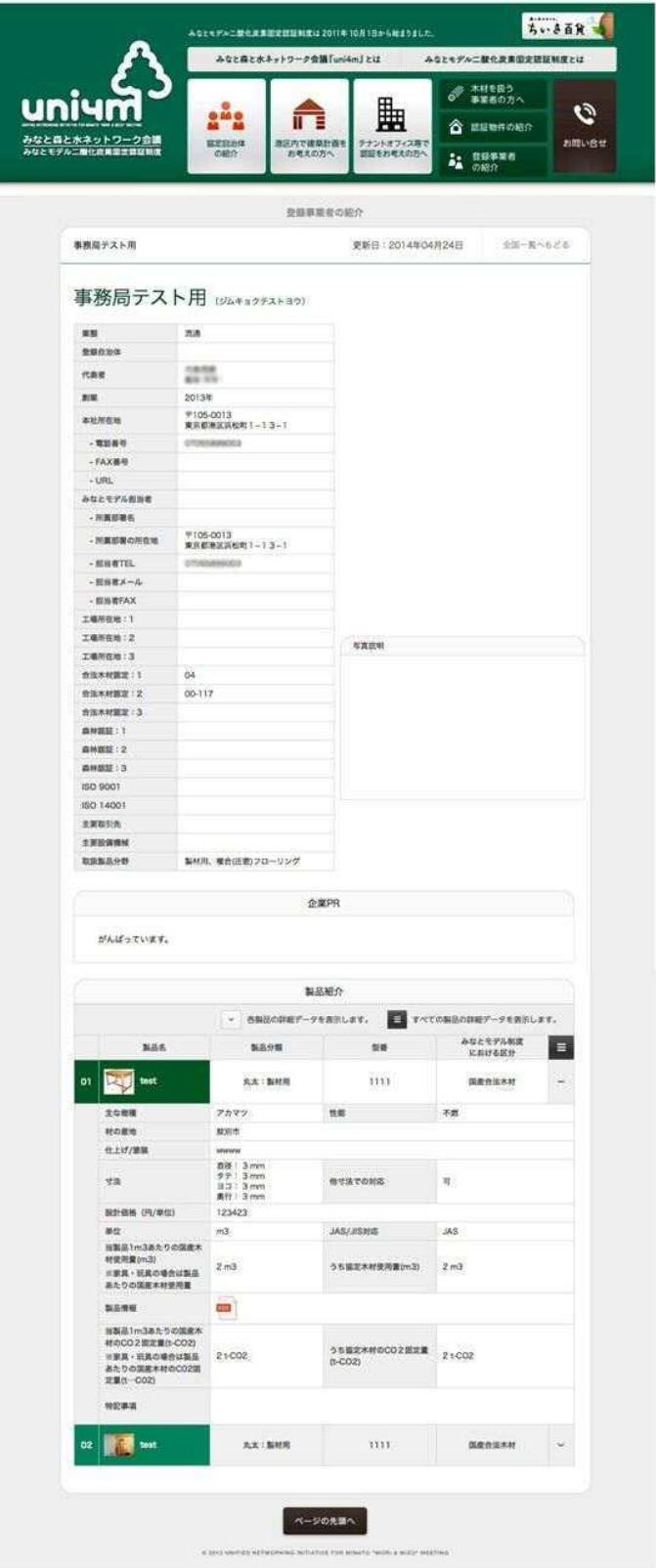

※製品の追加登録や既登録情報の更新には、一部の項目を除き、事前に自治体の承認が必要です。 事業者登録時と同様に専用書類の該当項目を更新し、自治体に提出してください。 自治体の承認を 得た後、Web上での更新入力が可能です。

詳しくは、「事業者登録の手引き」を参照

**【**事務局からの連絡事項**】** 事務局から配布されるファイル等が いつでもダウンロードできます。

- ●マニュアル・様式類 手引書、数量調書等の使用書式、 みなとモデルパンフレットなどの最新版 をダウンロードしていただけます。
- ●その他・お知らせ 事務局からのお知らせ事項などを遡って ご覧いただけます。

※追加でアップロードを行った際は、 事務局から一斉メールでお知らせします。

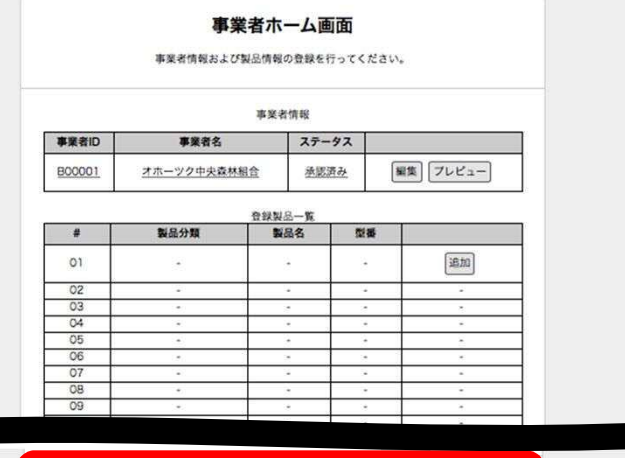

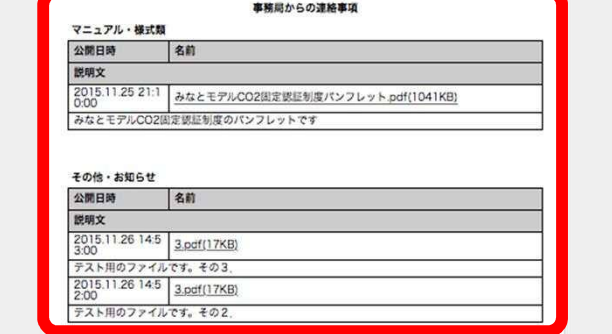